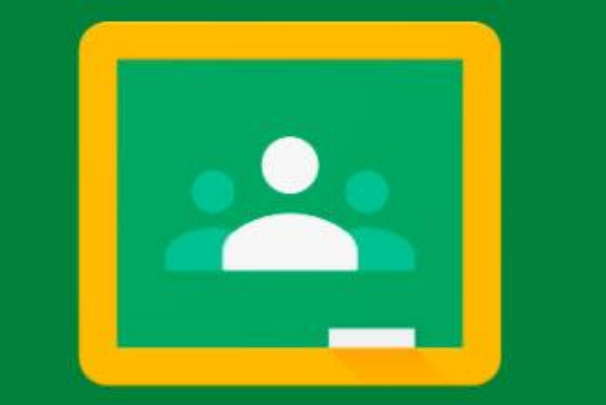

# Google Classroom

GUÍA DE ACCESO

# 1. Accediendo a la página.

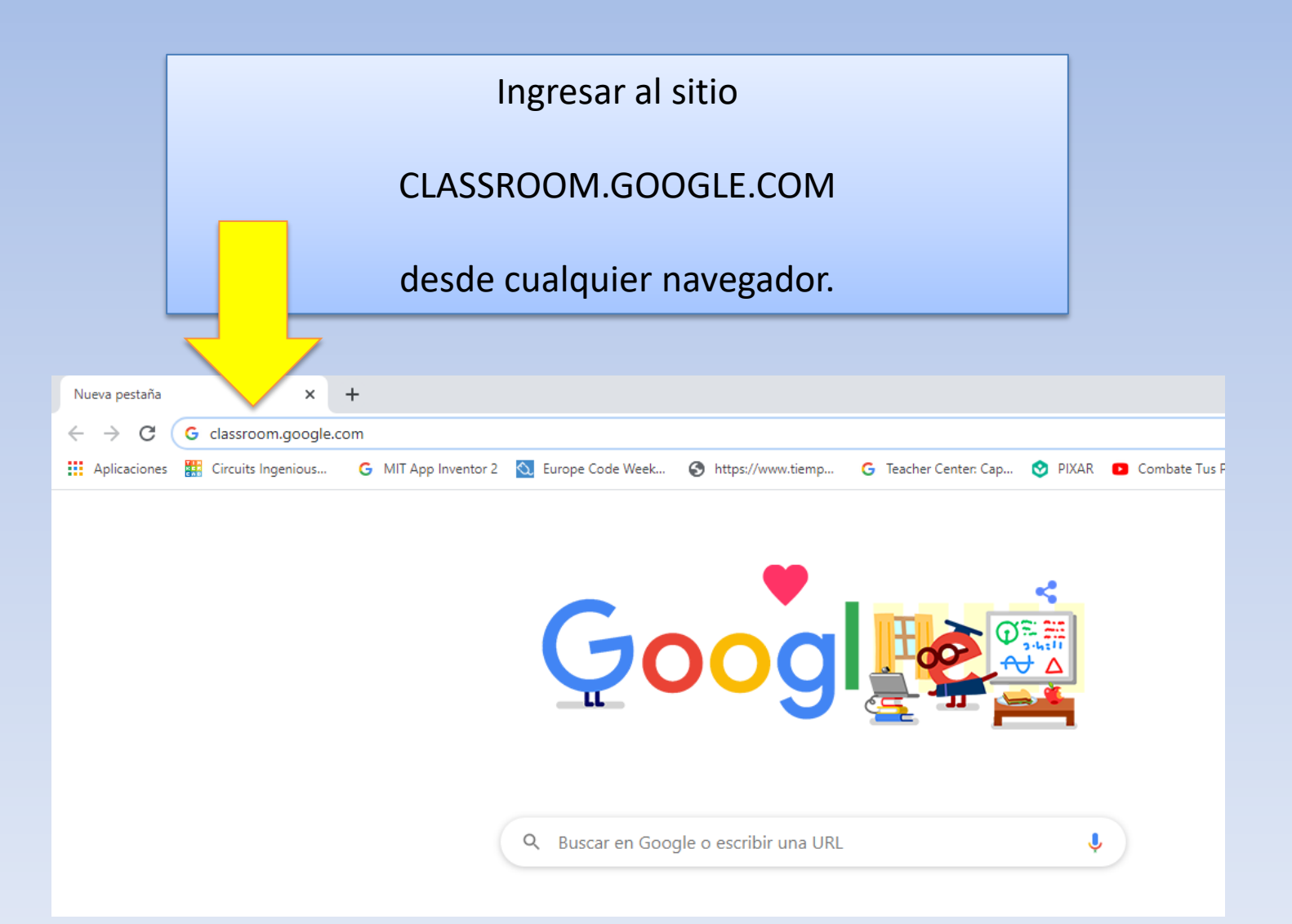

# 2. Iniciar sesión con la cuenta institucional

### La cuenta institucional termina con

@ipaesec.edu.mx

Es la cuenta con la que accedes a las chromebooks en la Biblioteca para ingresar a la plataforma de lectura Achieve

### Google Iniciar sesión Utiliza tu cuenta de Google Correo electrónico o teléfono

felipeesg@ipaesec.edu.mx

¿Has olvidado tu correo electrónico?

¿No es tu ordenador? Usa el modo invitados para iniciar sesión de forma privada. Más información

#### Crear cuenta

**Siguiente** 

## ¡Listo! Ya entraste en google classroom

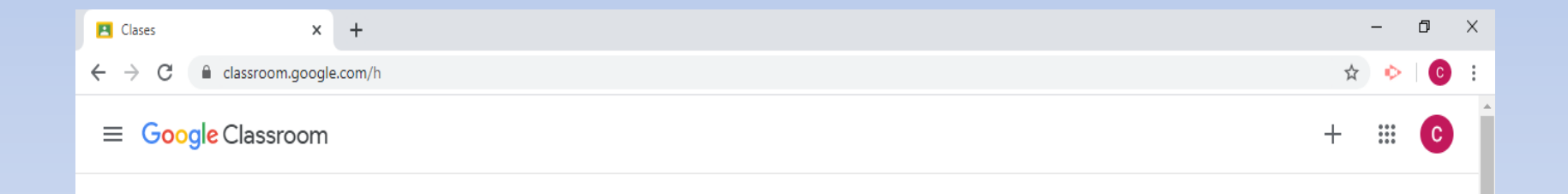

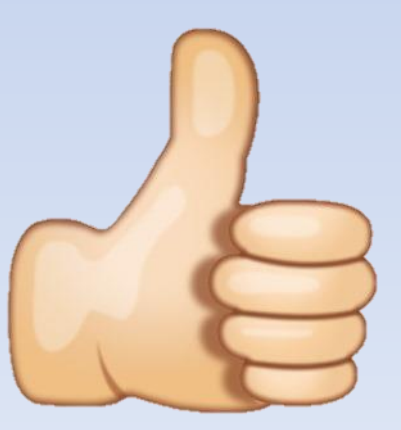

# 3. Para unirte a una clase deberás anotar el código que te proporcionó tu maestr@.

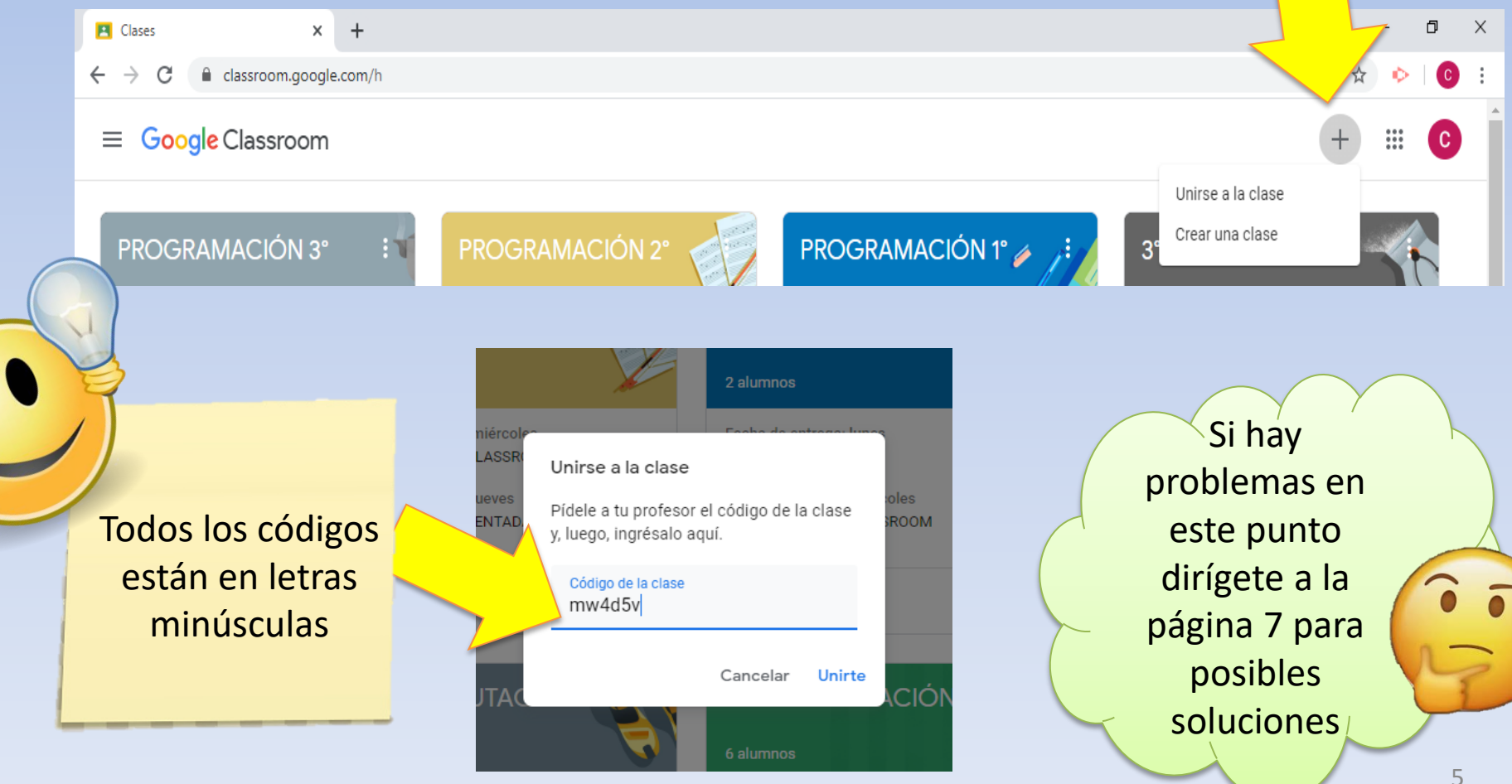

# Cada código que introduzcas pertenece a una materia diferente.

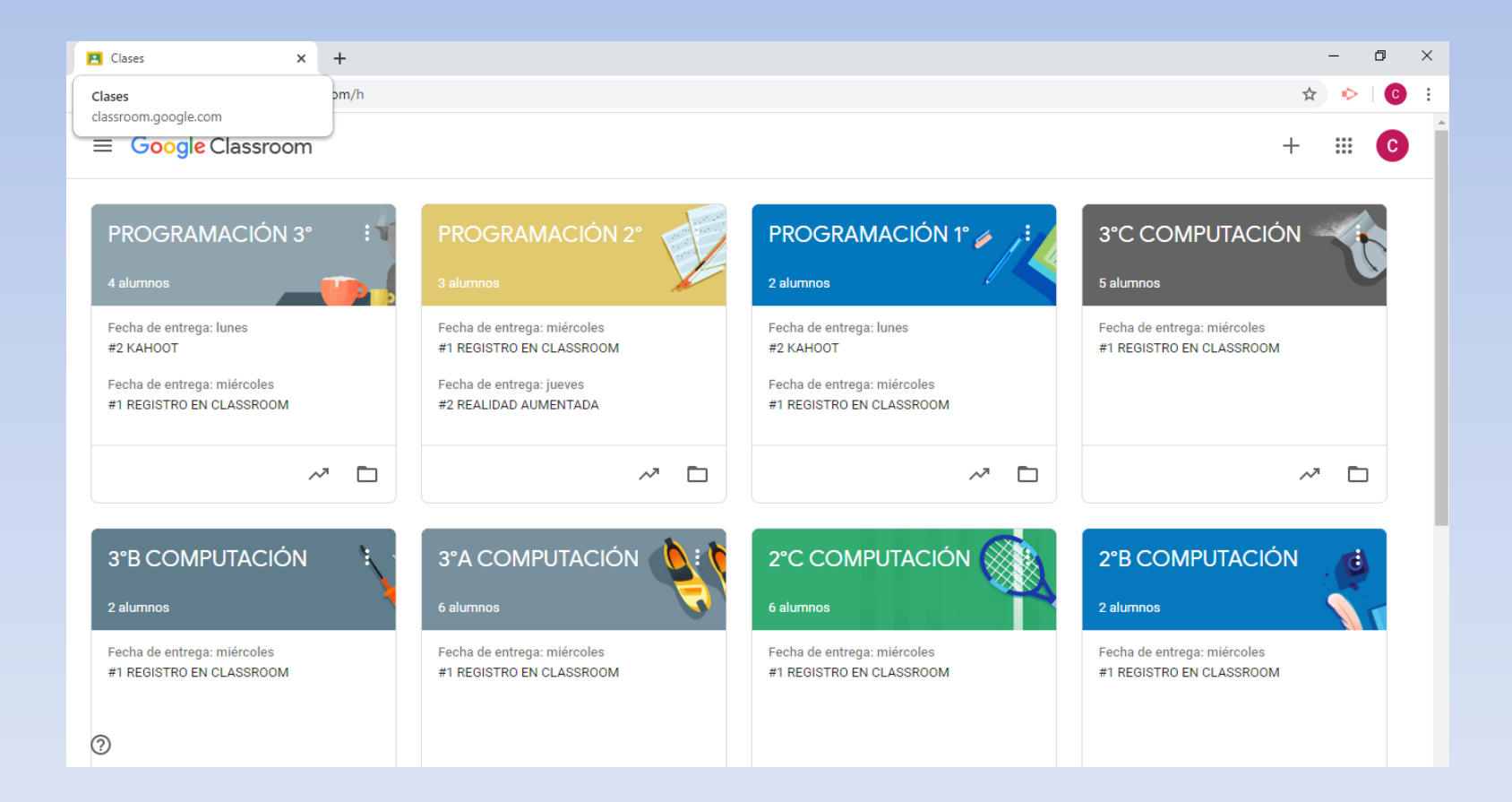

# ¿Por qué no puedo ingresar?

Revisa los siguientes puntos

**Olniciaste sesión con una** cuenta diferente a la institucional

**QLos códigos tienen** exclusivamente letras minúsculas.

Las siguientes letras pueden causar confusión

> $l =$  letra L o = letra O q = letra Q

# En esta sección encontrarás links a videos que te ayudarán a:

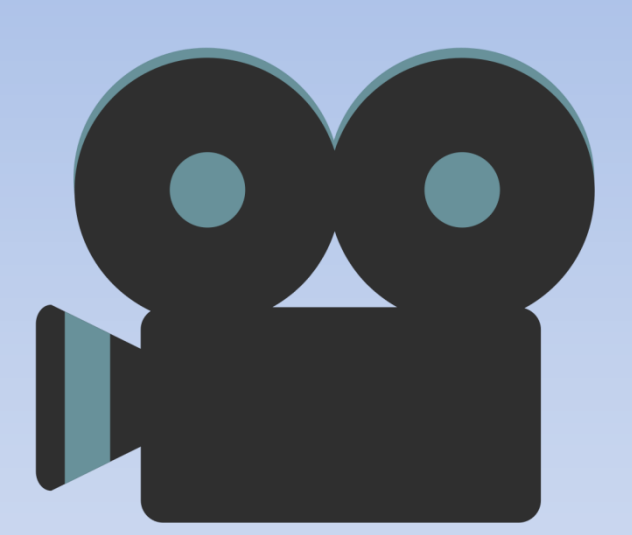

Darse de alta en un grupo <http://bit.ly/altaengrupos>

Leer las actividades <http://bit.ly/leertareas>

Subir actividades <http://bit.ly/subirtareas>

Avisar que ya entregué la actividad <http://bit.ly/tarearealizada>

Dar seguimiento a mis actividades <http://bit.ly/seguimientotareas>